### ةرادإب صاخلا IP ناونع نييعتل ليدب لح VLAN ةكبش  $\overline{\phantom{0}}$

### فدهلا

IP ناونع رادصإ متيس ،VLAN ةكبش يأ ىلع IP ناونعب لوحملا نيوكت متي امدنع نييعت لبق ،لاصتالا ىلع ظافحلل.(192.168.1.254) 1VLAN ةكبش ىلع "يطايتحإ" مت IP ناونع اهل ةيرادإلا VLAN ةكبش نأ نم دكأت ،VLAN ةكبش ةهجاو يأ ىلإ IP ناونع تباث لكشب هصيصخت وأ DHCP مداخ ربع IP ناونع ىلع لوصحلا نكمي .*الوأ* منييعت .VLAN ةكبشل IP نييعتل ليدب لح ةلاقملا هذه كل مدقت .VLAN ةكبش ةهجاول Ξ

# قيبطتلل ةلباقلا ةزهجأل

250 ةلسلسلا نم تالوحملا

#### جماربلا رادصإ e<br>.

● 2.5.0.83

## لوحملا ةلاح ديكأتو SSH نيكمت

ىلإ يطختالاب مقف ،لوحملا ديەمتب اەيف موقت يتلا ىلوألا ةرملا *هذه نكت مل* اذإ 3. ةوطخلا

بيول اضرعتسم ربع لوحمل اىل **الوخدل لجس و ديدجل الوحمل اليغشتب مق** 1. ةوطخل ا .نييضارتفال| رورمل| ةملكو مدختسمل| مس| مادختساب

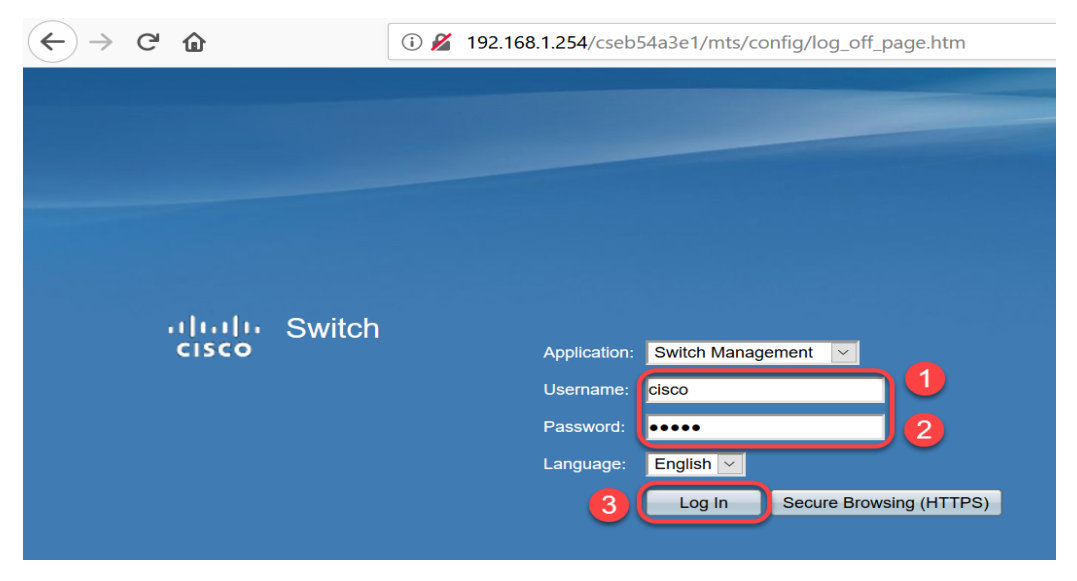

.cisco / cisco ةمزج لوأ ىلع ةملكو username ريصقتلا :ةظحالم

.**قب طي** ةقطقط .ةملكو username ريصقتل تريغ .2 ةوطخل|

 $\leftarrow$   $\rightarrow$   $\in$   $\mathbb{\Omega}$ 

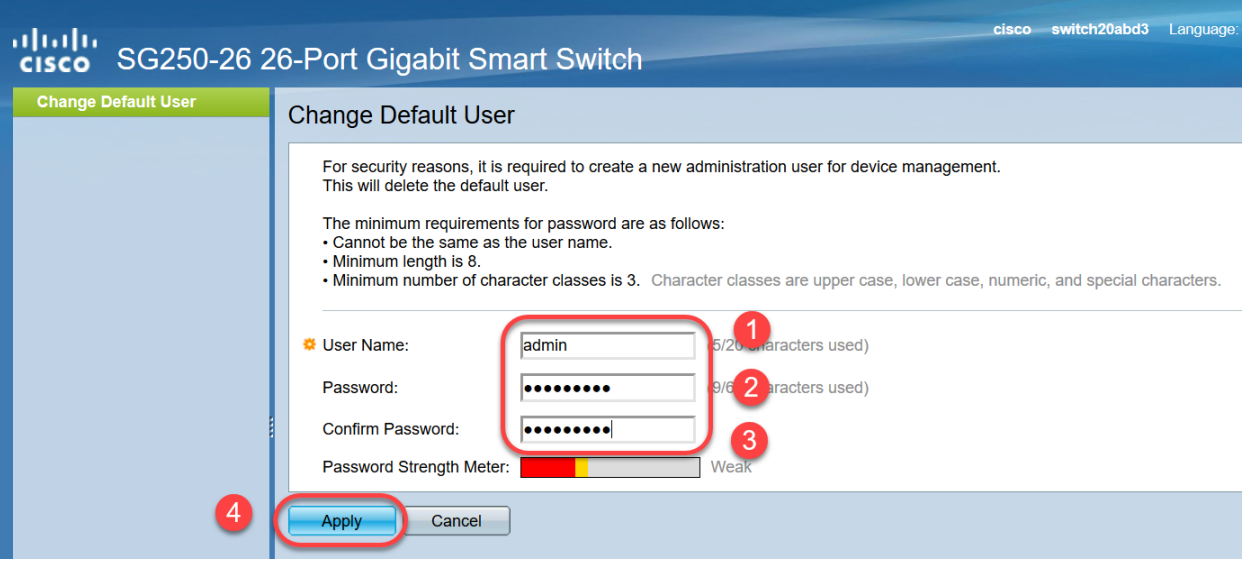

درجمب .TCP/UDP ت**امدخ < نامأل**ا قوف رقنا ،ةيسيئزلا ةمئاقلا حتف درجمب .3 ةوطخلا .**قبطي** ةقطقط .لوحملا يَلع enable SSH ّةحفصّال هذه ليمحّت

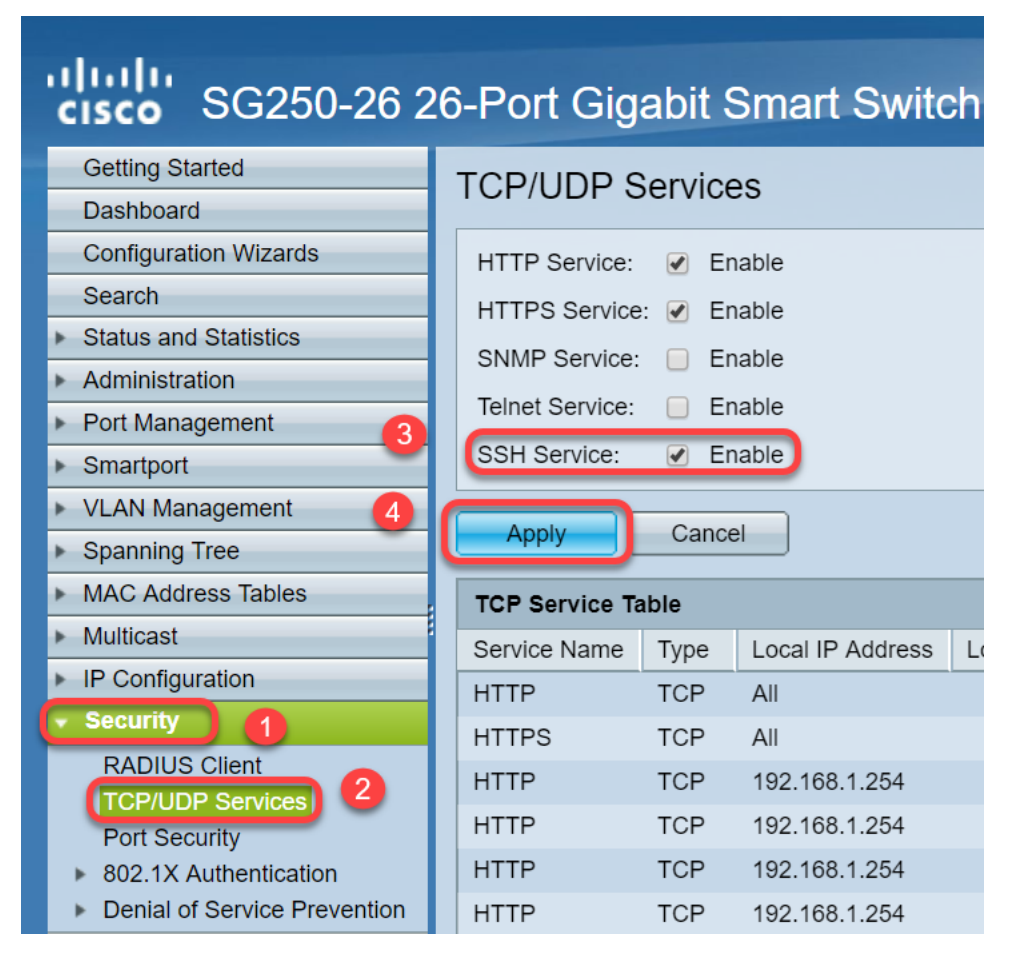

.PuTTY مادختسإ انرتخا دقل ،SSH ربع لوحملا ىلإ لوخدلا لجس 4. ةوطخلا

.انه رقنا ،Telnet وأ SSH لالخ نم SMB لوحم ىلإ لوصولا ةيفيك ةفرعمل :ةظحالم

لوحملا ثيدحت مت دق ناك اذإ ام ديكاتلو تباثلا جمانربلا ليصافت ضرعل .5 ةوطخلا .يلاتال رمال الخدا ،ال ما ةحاتملا ةتباثل| جماربلل رادصإ ثدحال

جماربـلا ثدحأ لـيزنتـل .لوحملا ىلء ةتباثـلا جماربـلا ثدحأ مادختساب ىصوي **:ةظحالم** 

.انه رقنلا ىجري ،ةتباثلا

:يلاتلا رمألا لخدأ ،لوحملل VLAN تادادعإ لوح تامولعم ضرعل 6. ةوطخلا

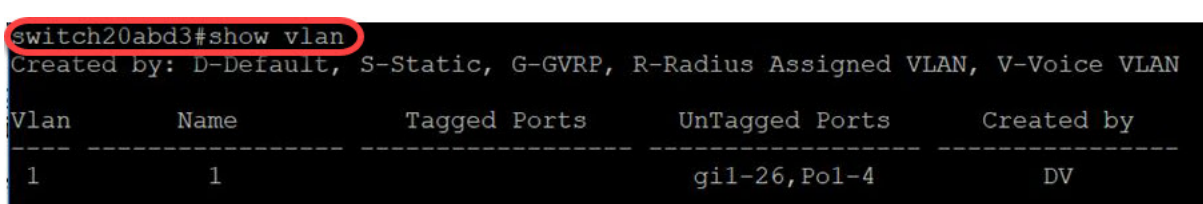

:يلي ام لخدأ ،IP ةهجاو لوح تامولعم ضرعل 7. ةوطخلا

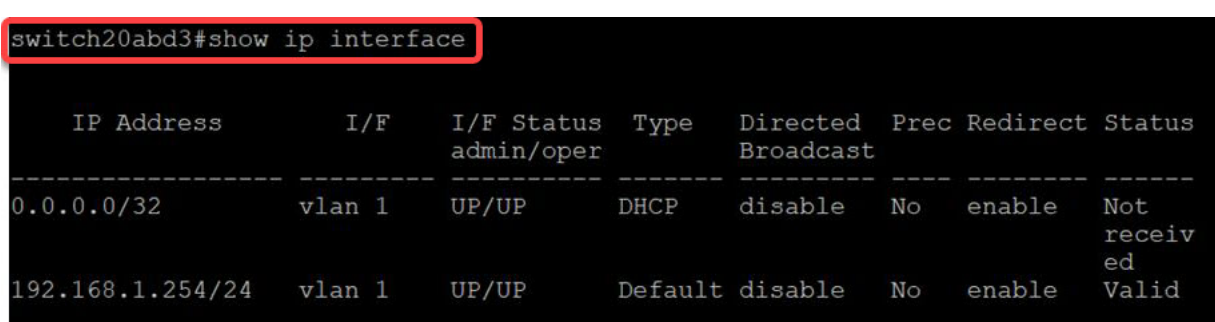

ديدحتو تاهجاولا ىلع يلاحلا IP ناونع تادادعإ ةيؤر كنكمي ،هالعأ روكذملا رمألا مادختساب .ةديدجلا VLAN ةكبش ةهجاو ىلع ديدج IP نييعت

#### ناونعلا نيعيو VLAN لا قلخي :لاثم Ī

،رمأ ريخألا تنi لخدي امدنع .تاوطخلل SSH ةسلج نادقف ىلع لاثم يلي اميف **:ةظحالم** دعب ءانيم حاتفم لكو ناونع ىقلتي نل 1VLAN نأل حاتفملا ىلإ ذفنم دقفتس تنأ 1.VLAN ىلإ تنيع

.انه رق<u>ينا</u> ،ليدبال لحلا تاوطخ ىلإ ةرشابم يطختلل

نم "ماعلا نيوكتلا" عضو ىلإ لخدأ ،لوحملل "تازايتمالا يذ EXEC "عضو نم 8. ةوطخلا :يلاتلا رمألا لاخدإ لالخ

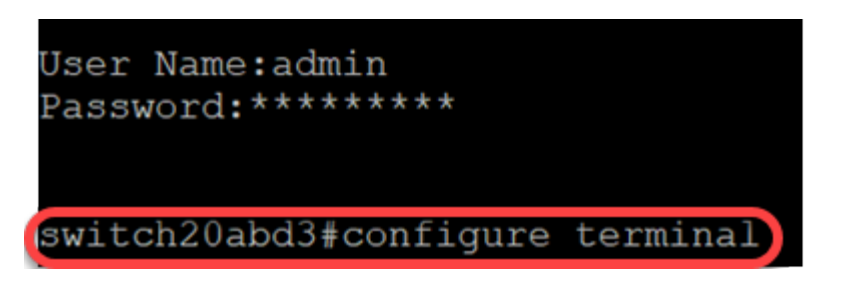

:يلاتلا ،حاتفملا ىلع 2 VLAN لا لكشي نأ تلخد 9. ةوطخلا

لوحملا 201bd3 (config) #vlan 2

switch20abd3#**configure terminal**

switch20abd3#configure terminal switch20abd3(config)#vlan 2

:يلي ام لخدأ 2، VLAN ةكبش ةهجاو ةرادإل 10. ةوطخلا

لوحملا 201bd3 (config) #interface vlan 2

switch20abd3#configure terminal  $ewitch20abd3lconfid*wln$ switch20abd3(config)#interface vlan 2

:يلي ام لخدأ 2، مقر VLAN ةكبش ىلع IP ةهجاو نيوكتل 11. ةوطخلا

switch201bd3 (config-if) #ip address 192.168.2.254 255.255.255.0

```
switch20abd3(config)#interface vlan 2
switch20abd3(config-if)#ip address 192.168.2.254 255.255.255.0
```
# SSH ةسلج نادقف عنم :ليدبلا لحلا

SSH لاصتا ىلع ظفاحت تنأ 1، VLAN ةهجاو ىلإ يكيتاتسإ نكاس IP ناونع نييعتب .كلذ ىلإ امو 4 و 3 و 2 ماقرأ VLAN تاكبش ىلإ IP نيوانع نييعت دنع

VLAN ةكبش ةهجاو ىلع IP نييعت ءانثأ 1 VLAN ةكبش نم لاصتالا نادقف بنجتل :يلي ام ذيفنت كنكمي ،ةفلتخم

ىلء يكيتاتسإ نكاس ناونعلا تبثي نأ لسلست ي فرمأ يلاتل تلخد 1. ةوطخلا  $VI$  AN 1.

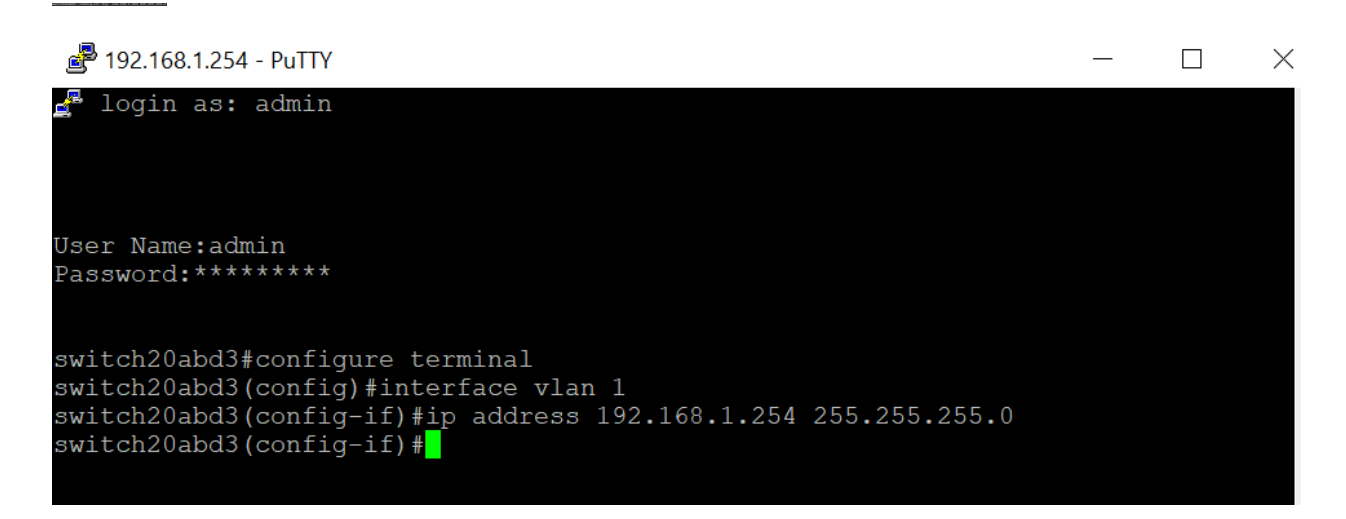

.ءاشت ىتم IP نيوانع نييعت كنكمي ةطقنلا هذه نم :ةظحالم

.كلذ ىلع IP تنيعو 2 مقر VLAN ةكبش ءاشنإل هاندأ روكذملا رمألا قبط 2. ةوطخلا

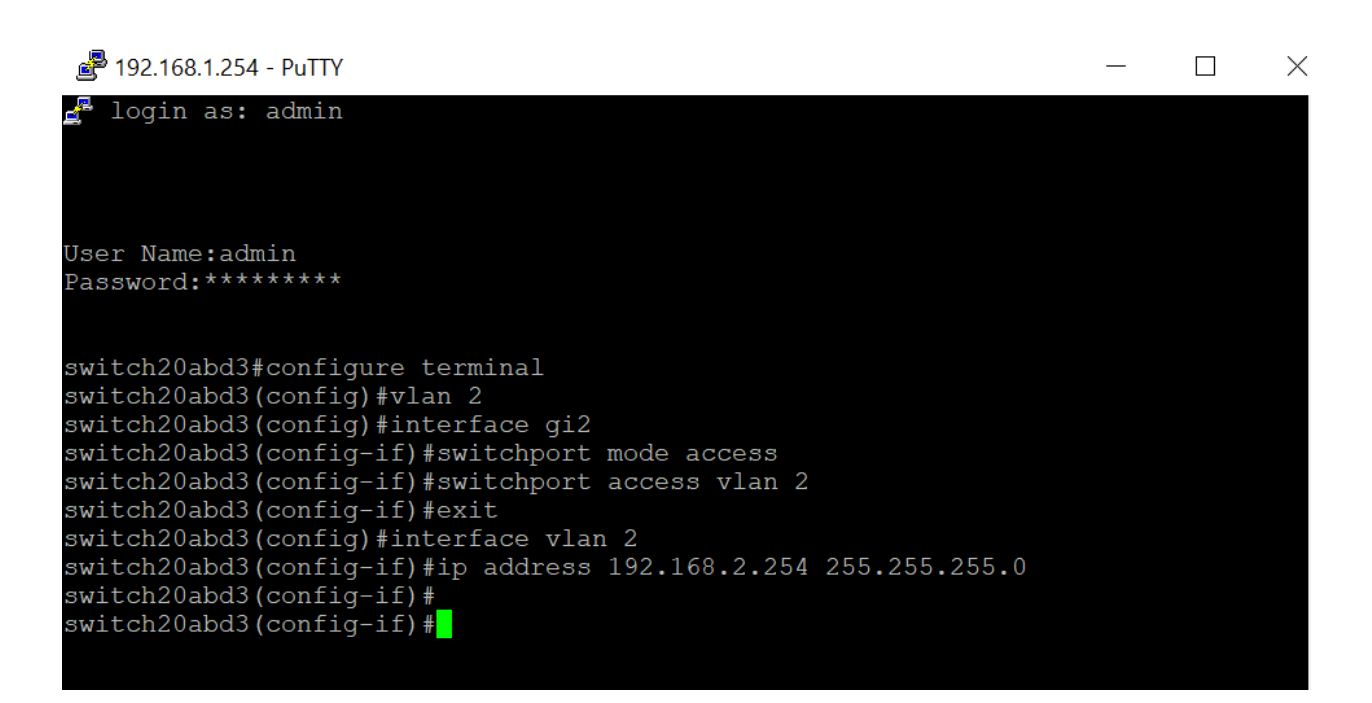

.ل|صت|ل| دقفت فوسف ،GI2 ربع لوحمل|ب الصتم تننك اذإ ،هالعأ ل|ثمل| يف **:ةظحالم**.

لوحملاب صاخلا IP ناونعو VLAN ةكبش نم ققحتلا نآلا كنكمي (يرايتخإ) 3. ةوطخلا .ةيلاتلا رماوألا مادختساب

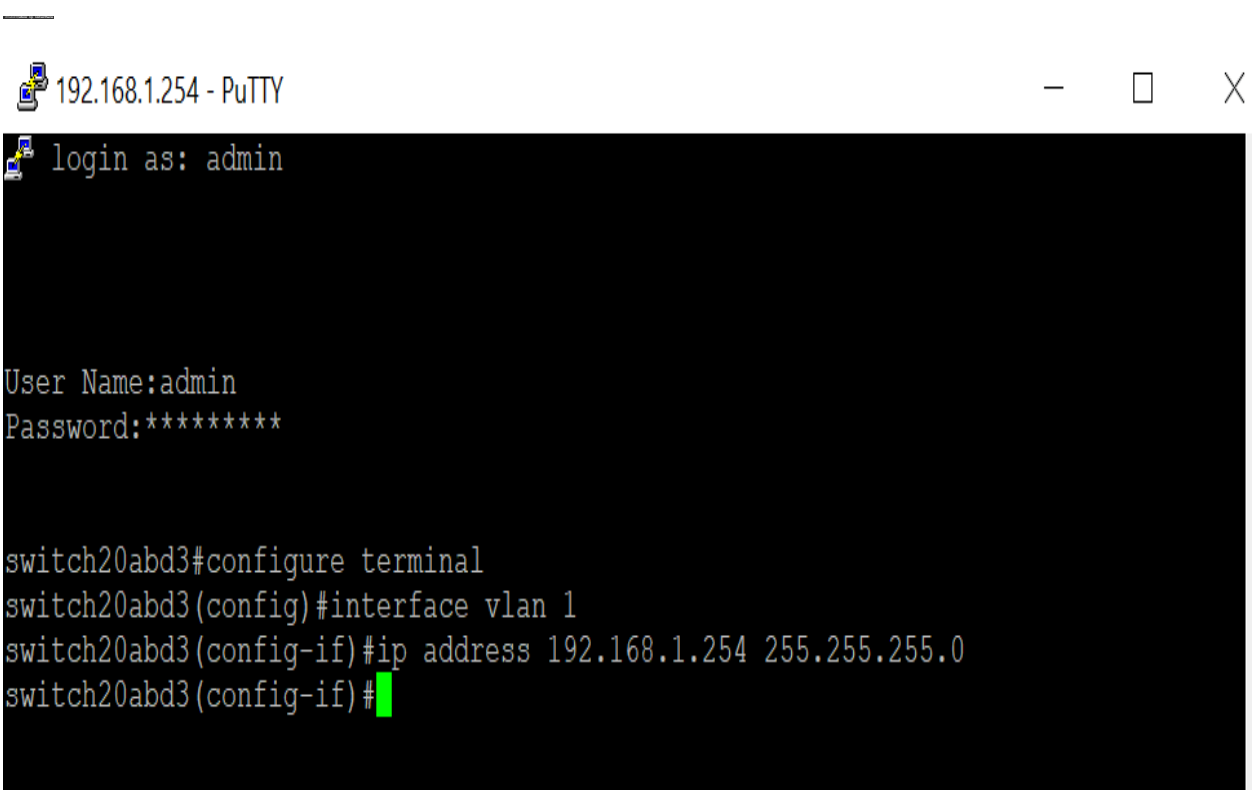

#### رارقلا

switch20abd3#**show vlan**

ةكبشب لاصتالا نادقف نود ىرخأ VLAN ةهجاو ىلع حاجنب IP نييعتب نآلا تمق دقل ن بي نوب بن نم نام السابق كي سيس كي تاريخ من نام نسبت بن نام من بن المسابق بن نم ن<br>ن م نراق VLAN1 لا يال ي يكيتات سإ نكاس نيءي نأ ديفملI نم نوكيس VLAN1. .ضرغ ةرادإلل حاتفملا

عرض فيديو متعلق بهذه المقالة...

انقر هنا لعرض المحادثات التقنية الأخرى من Cisco

ةمجرتلا هذه لوح

ةي الآلال تاين تان تان تان ان الماساب دنت الأمانية عام الثانية التالية تم ملابات أولان أعيمته من معت $\cup$  معدد عامل من من ميدة تاريما $\cup$ والم ميدين في عيمرية أن على مي امك ققيقا الأفال المعان المعالم في الأقال في الأفاق التي توكير المالم الما Cisco يلخت .فرتحم مجرتم اهمدقي يتلا ةيفارتحالا ةمجرتلا عم لاحلا وه ىل| اًمئاد عوجرلاب يصوُتو تامجرتلl مذه ققد نع امتيلوئسم Systems ارامستناه انالانهاني إنهاني للسابلة طربة متوقيا.